## ■在宅緩和ケア総論の受講申込について

在宅緩和ケア総論の受講は「在宅緩和ケア対応薬局」新規申請時の必須条件となっておりますが、薬局 薬剤師に限らず、会員の皆様は無料で受講いただけます。

1)申込について

①[LMS](https://jpps.study.jp/rpv/) にログインしてください。

ID・パスワードが不明な方は ID/[パスワードを忘れてしまった方はこちらよ](https://jpps.study.jp/rpv/remind.aspx)りご確認ください。 但し、新入会の方は、入会月翌月 15 日までに ID・初期パスワードをメールにてお送りします。

②「在宅緩和ケア総論」をクリック、更に同タイトルをクリックしてください。

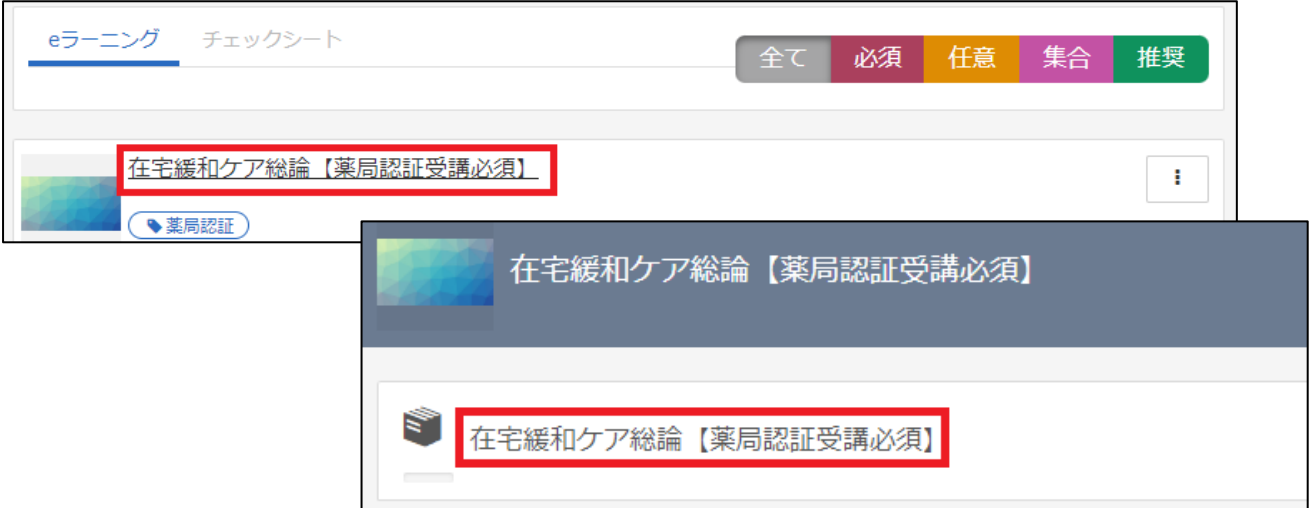

③「受講申込」→「LMS」をクリックしてください。

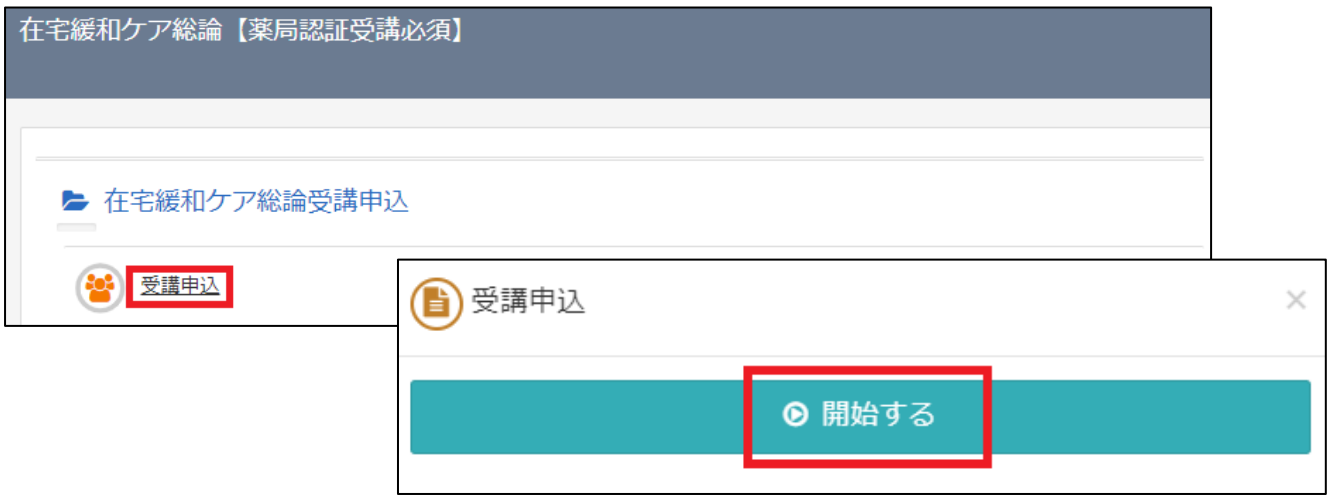

④「申し込みます」→「確認」→「回答」→「終了」をクリックすると申込完了です。 画面を閉じ、LMS からログアウトしてください。 受付は即時ではなく、事務局にて申込内容を確認の上、3 営業日以内に行います。

お申込みの方は、下記より「申し込みます」を選択し、右下の「確認」→「回答」→「終了」をクリックして ください。 入力確認後、申込受付完了のメールをお送りいたします。 (1点) ◉ 申し込みます ○ 申し込まない場合は何も選択せず、左下の「中断」で終了してください

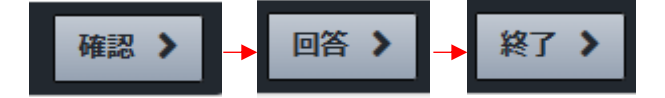

⑤申込完了後 3 営業日以内に受講申込受付メールが届きますので受講可能となります。万が一、メール が届かない場合は下記事務局までお問い合わせください。

> 日本緩和医療薬学会 LMS 事務局 サポートリンク合同会社 Email:info@sprt-link.jp

2)受講について

①[LMS](https://jpps.study.jp/rpv/) にログインし、「在宅緩和ケア総論」→「在宅緩和ケア総論」→「講義名」をクリックし、受講を 開始してください。どの章のどの講義からでも受講可能です。

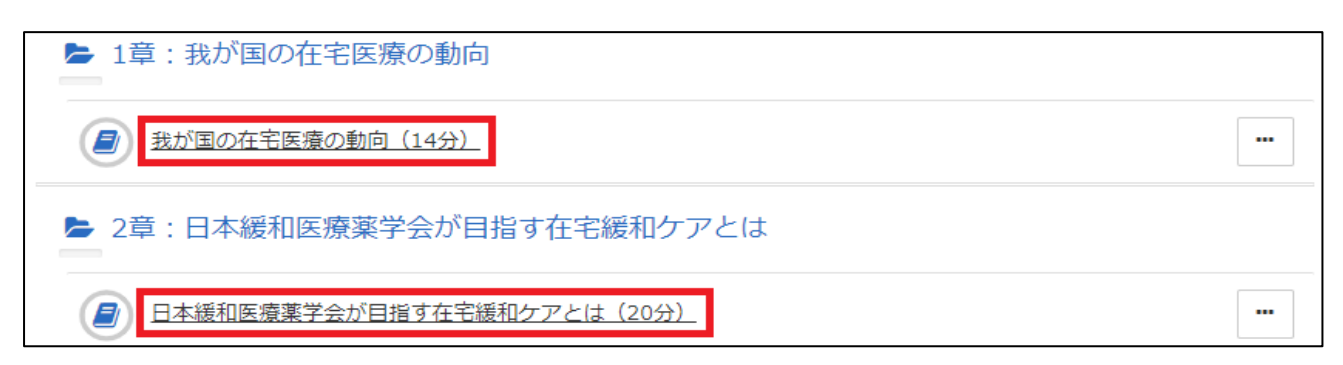

②講演は読み込みに多少時間がかかる可能性があります。右下の「終了」ボタンは講演を最後まで視聴 しないと表示されず、「終了」を押さない限り受講完了となりません。また、途中で左下の「中断」 を押すと視聴の履歴が残りませんので、「中断」やスライドを飛ばしたりせずに視聴ください。 なお、右下に「次へ」のボタンがある場合は、左に表示されているサムネイルのスライドを全て視聴 した後に「次へ」を押してください。

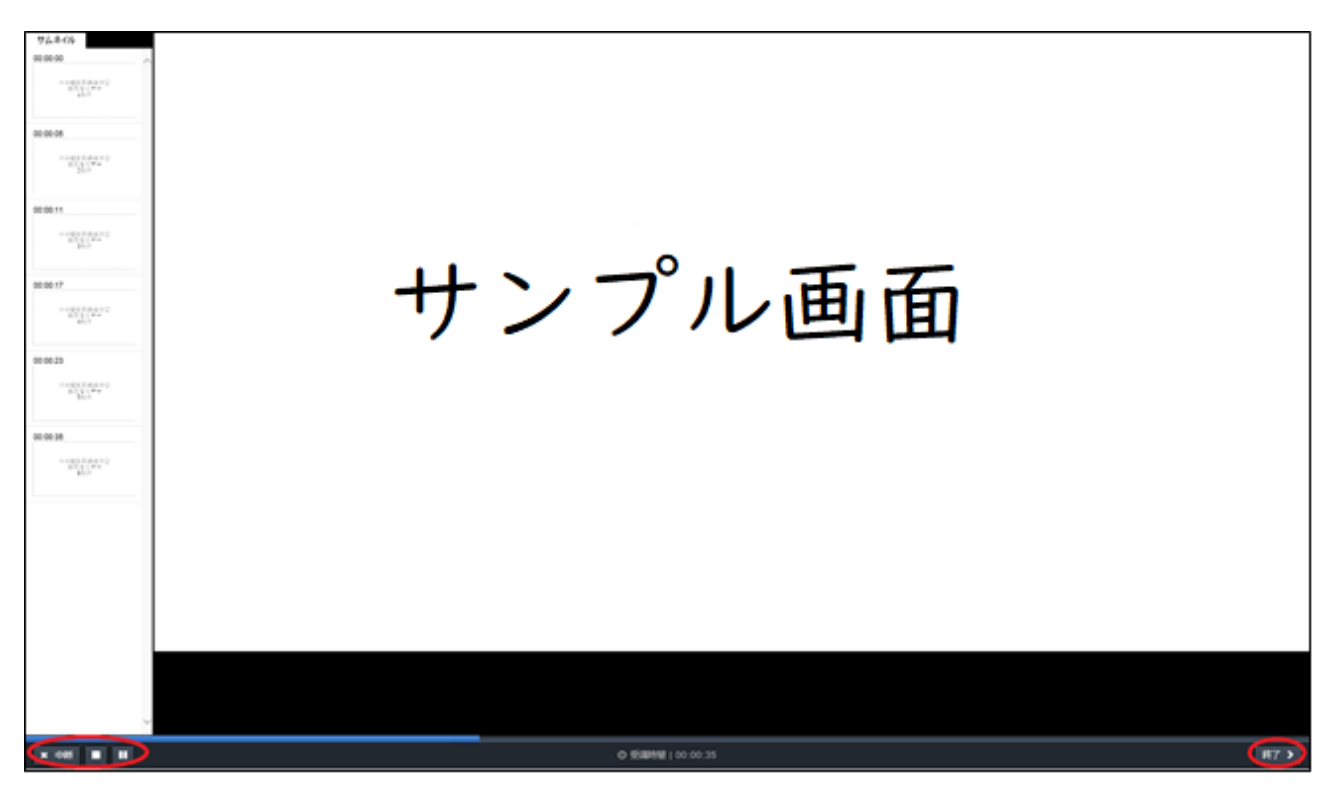

③全て受講完了後、LMS で自動的に単位が付与されますので、ホーム画面右の「研修履歴」よりご確認 ください。研修履歴の確認方法は[「受講履歴管理マニュアル」](http://jpps.umin.jp/lms/file/rirekikanri.pdf)をご参照ください。

また、コース名の右「∶」→「修了証」より「受講証明書」を発行することができます。必要な方は 印刷やパソコンへの保存をお願いいたします。